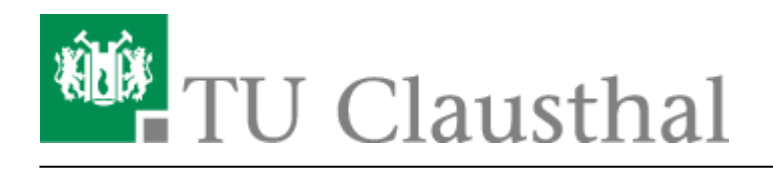

**Artikeldatum:** 10:45 25. January 2021 **Seite:** 1/6 TUC-Adressbuch auf MacOS X

# **TUC-Adressbuch auf MacOS X**

Im Adressbuch werden Kontaktdaten, Adressen usw. gespeichert.

Das Adressbuch adressbook.app unter MacOS-X 10.6 kann auch an das globale LDAP-Adressbuch der TU Clausthal angebunden werden. (Unter 10.5 sollte es identisch funktionieren.)

#### **Voraussetzungen**

- Sie benötigen eine TUC-Account.
- Sie benötigen Zugang zum Netzwerk

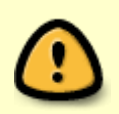

Aus Sicherheitsgründen ist das zentrale Adressverzeichnis nur aus dem Hochschulnetz der TU-Clausthal heraus erreichbar. Sollten Sie von außerhalb der TU zugreifen wollen, melden Sie sich bitte vorher per [VPN-Zugang](https://doku.tu-clausthal.de/doku.php?id=netzwerk_und_internet:vpn:openvpn_macos) an.

## **Konfiguration**

1. Starten Sie das Adressbuch:

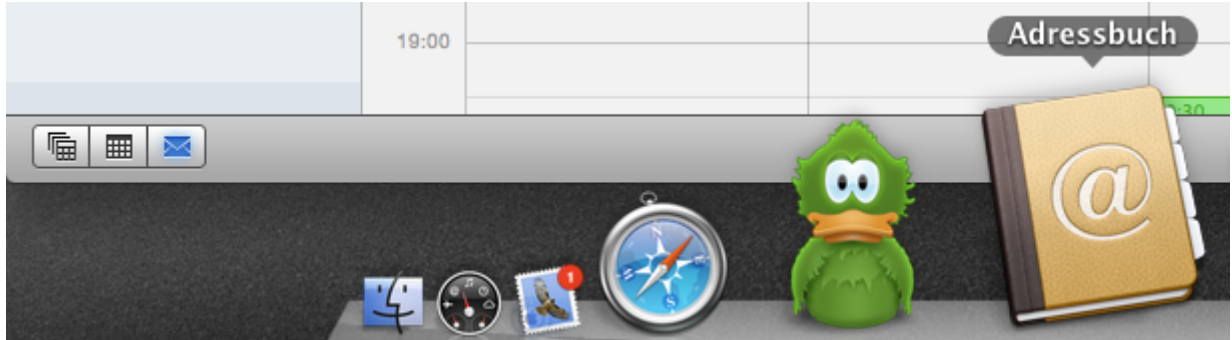

2. Öffnen Sie das Einstellungsmenü über Adressbuch ⇒ Einstellungen:

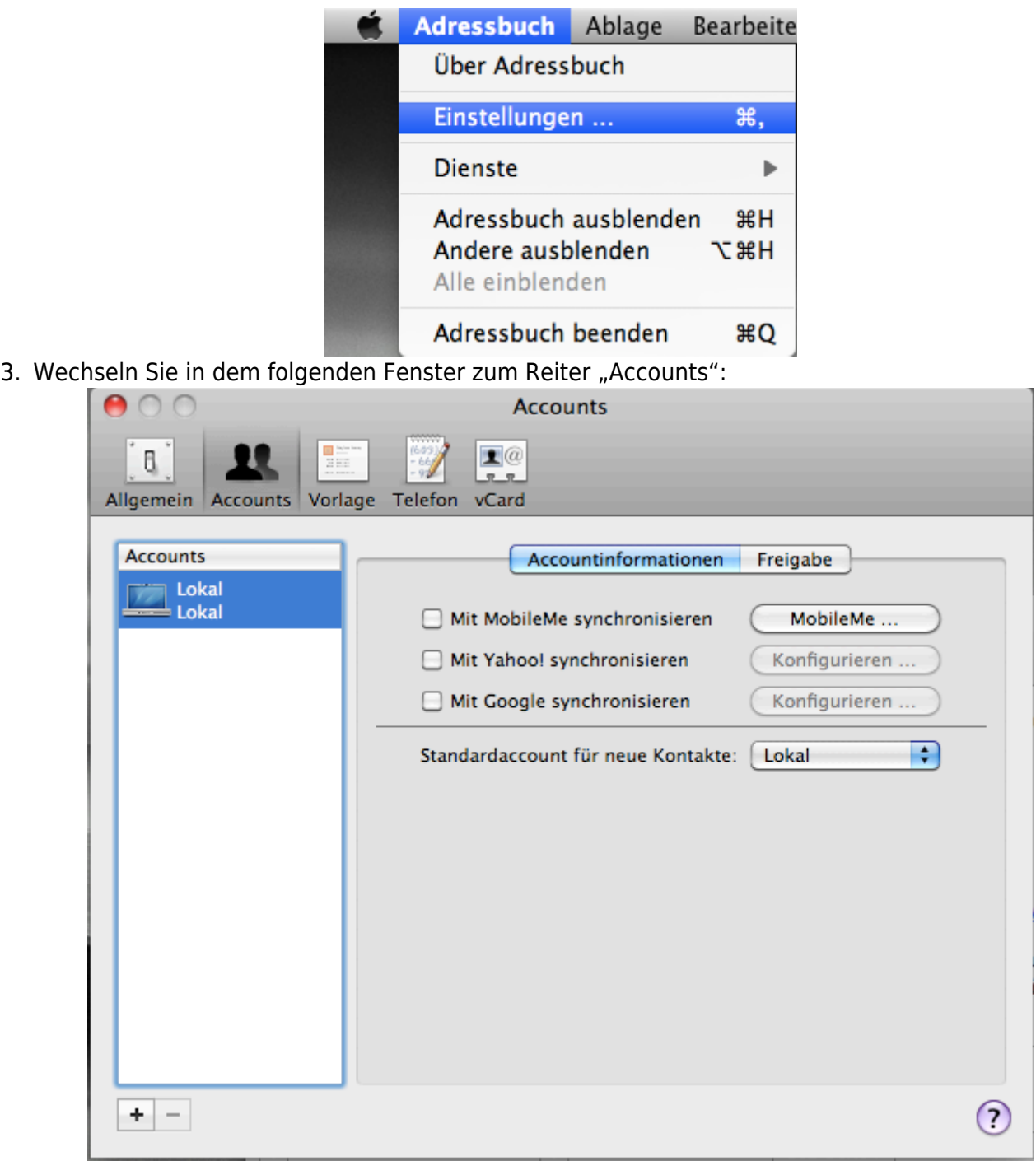

Klicken Sie auf das Pluszeichen (+) unten links in der Ecke.

4. In dem Fenster "Account hinzufügen" Füllen sie die folgenden Felder aus:

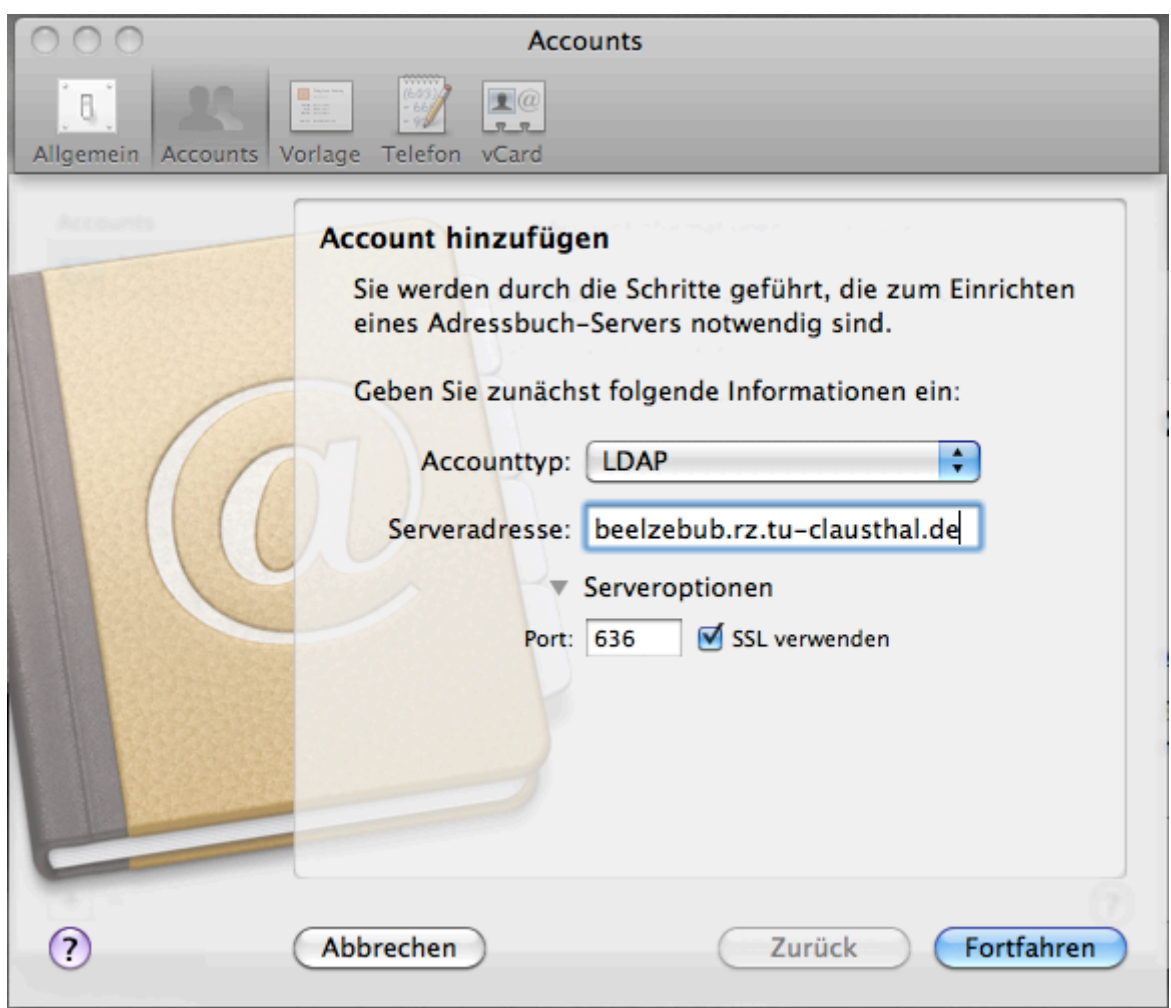

- $\circ$  Wählen Sie als Typ "LDAP"
- · Der "Servername" lautet "beelzebub.rz.tu-clausthal.de"
- o Löschen Sie das Feld "Port" und markieren Sie anschließend das SSL-Kästchen. Es erscheint die Portnummer 636.
- o Klicken Sie auf den Knopf "Fortfahren".
- 5. Im Fenster "Accounteinstellungen füllen Sie die folgenden Felder aus:

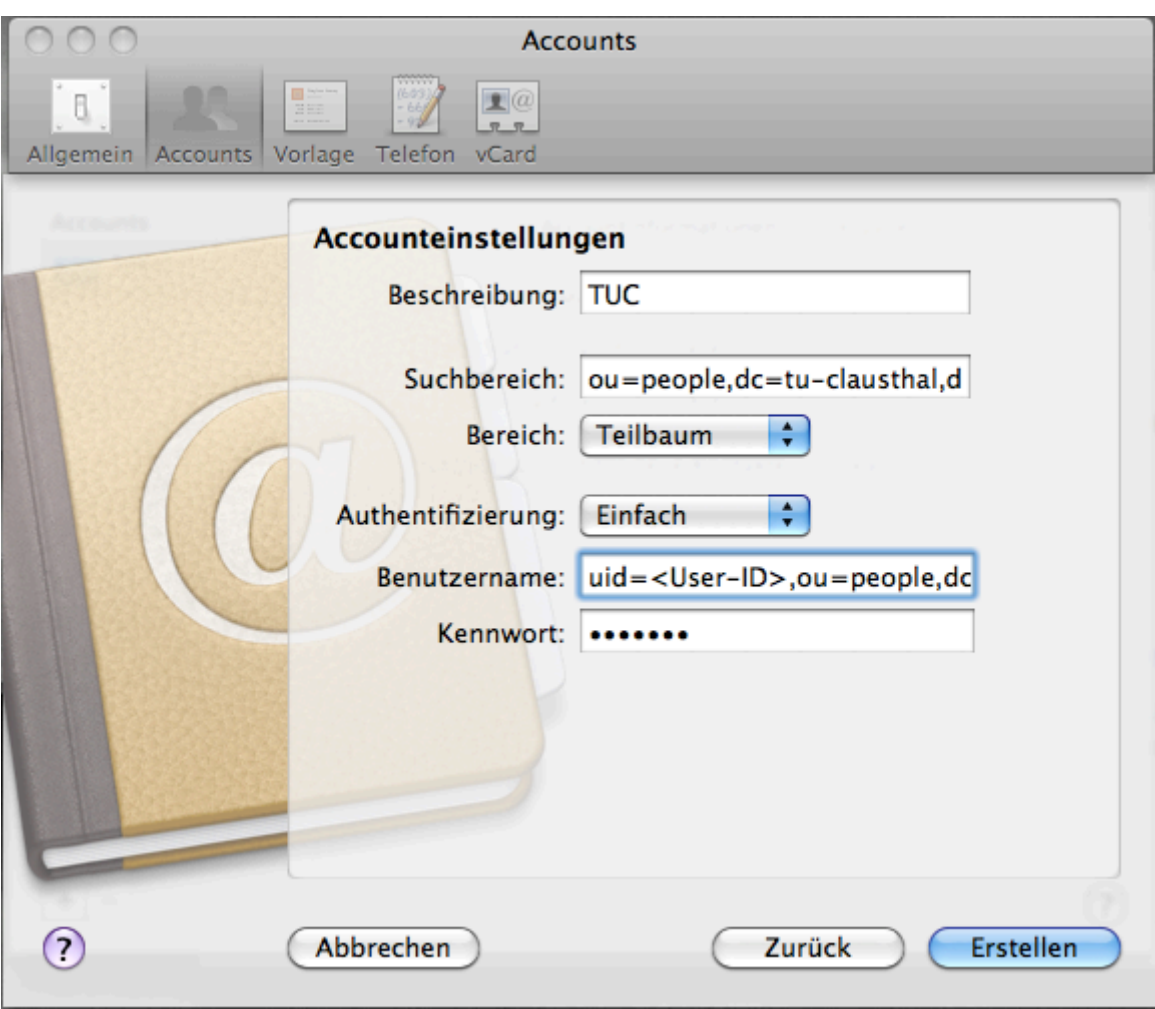

- Bei "Beschreibung" können Sie jeden Namen verwenden.
- <sup>o</sup> Im "Suchbereich" tragen Sie bitte ein "ou=people,dc=tu-clausthal,dc=de"
- o Für die Auswahl "Bereich" ist "Teilbaum" zu verwenden.
- o Als "Authentifizierung" ist "Einfach" auszuwählen.
- Im Feld Benutzername müssen Sie **uid=<TUC-User>,ou=people,dc=tuclausthal,dc=de** eintragen. Anstelle von <TUC-User> müssen Sie Ihren persönlichen TUC-User(z. B. "tmjb") eintragen.
- Geben Sie Ihr TUC-Passwort ein.
- Klicken Sie auf die Taste "Erstellen".
- 6. Wechseln Sie in die Reiterkarte "Vorlage".

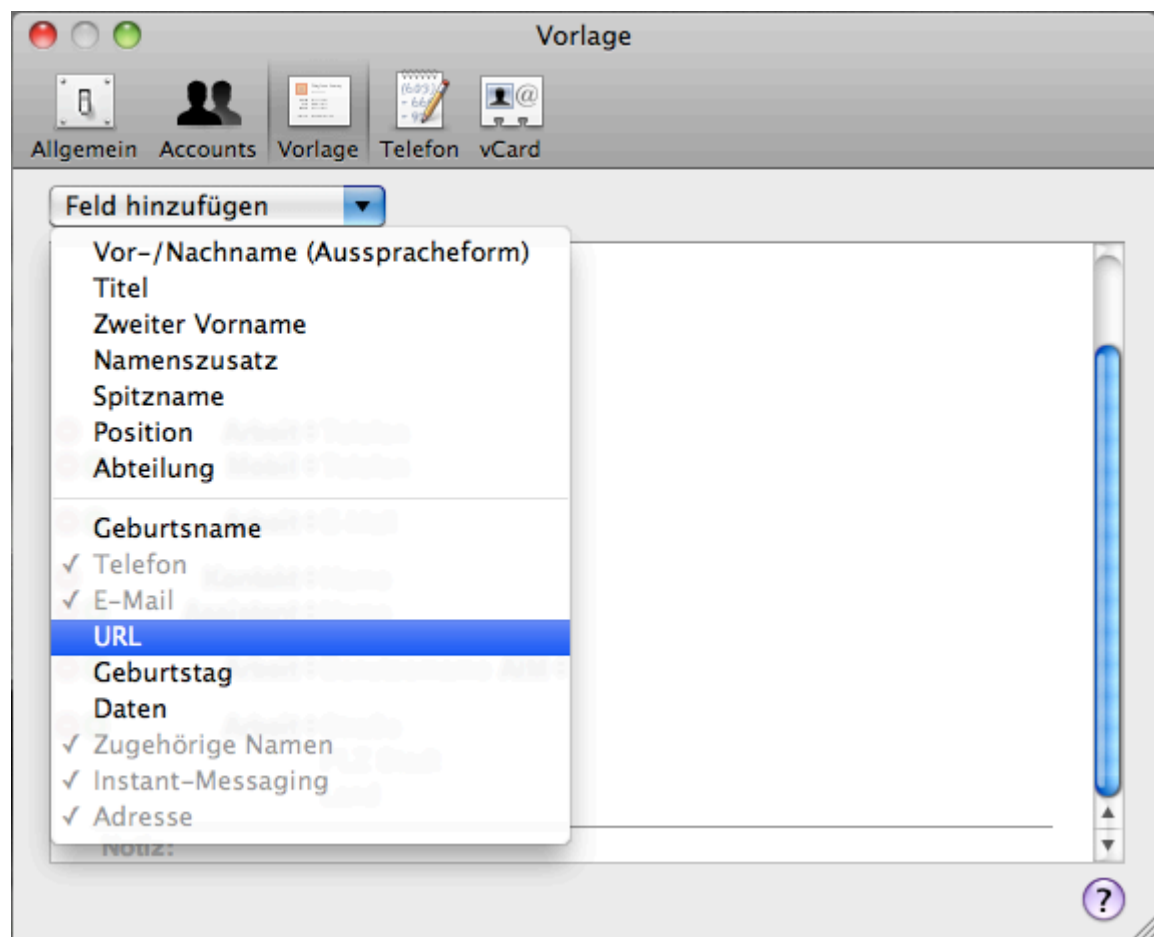

Wählen Sie In dem Dialog "Feld auswählen" diejenigen Felder aus, die per se in Ihren Adresskarteikarten erscheinen sollen.

### **Benutzung**

[Wenn Sie einen Eintrag in dem TU-Adressverzeichnis suchen wollen, dann wählen Sie zuerst das TU-](https://doku.tu-clausthal.de/lib/exe/detail.php?id=e-mail_und_kommunikation%3Aldap%3Aldap_macos&media=macos-x:bildschirmfoto_2009-10-02_um_12.50.46.png)[Adressbuch aus \(linke Spalte, hier "TUC" genannt\) und geben dann in der Suchmaske den Namen ein.](https://doku.tu-clausthal.de/lib/exe/detail.php?id=e-mail_und_kommunikation%3Aldap%3Aldap_macos&media=macos-x:bildschirmfoto_2009-10-02_um_12.50.46.png)

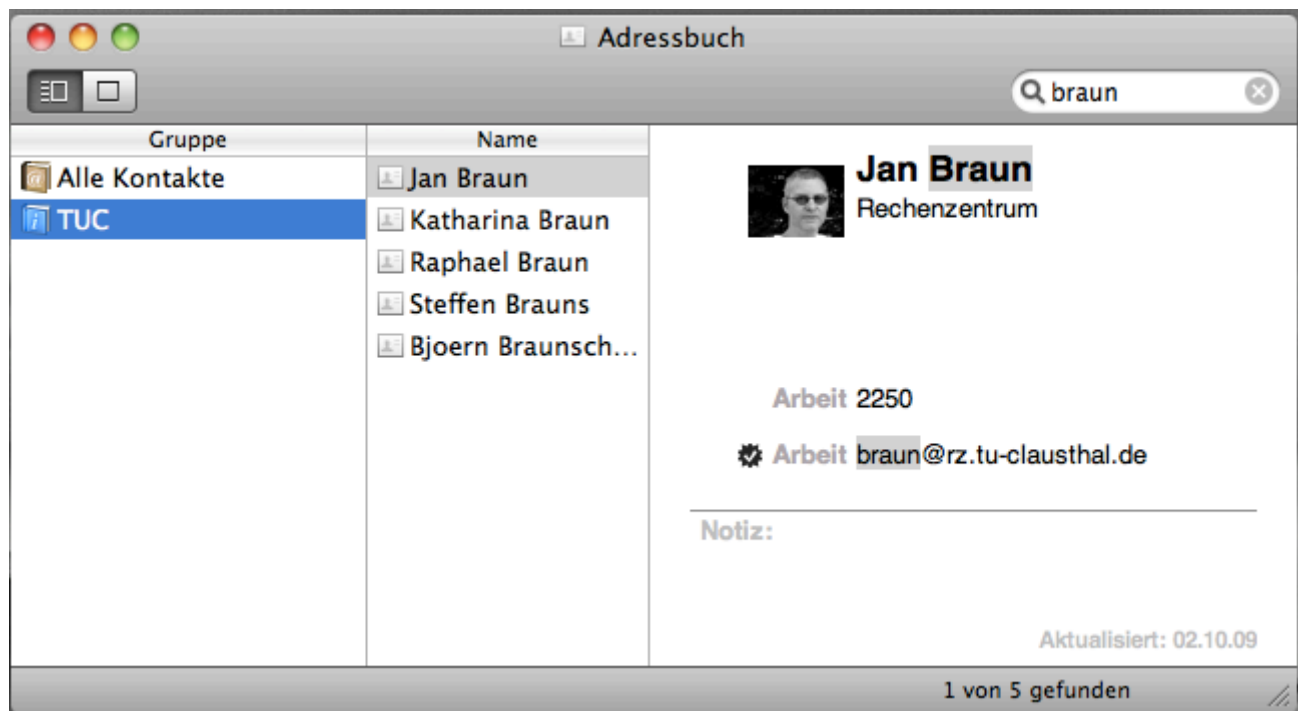

## **Hinweise**

Wenn das globale Adressbuch installiert ist, dann werden Mailadressen bei der Eingabe im [Mailprogramm](https://doku.tu-clausthal.de/doku.php?id=e-mail_und_kommunikation:exchange:macos_x) automatisch erweitert, bzw. es werden Vorschläge gemacht, welche Adressen zu einem gegeben Namen bekannt sind.

[MacOS X,](https://doku.tu-clausthal.de/doku.php?id=tag:macos_x&do=showtag&tag=MacOS_X) [\[studierende\],](https://doku.tu-clausthal.de/doku.php?id=tag:studierende&do=showtag&tag=%5Bstudierende%5D) [\[mitarbeitende\],](https://doku.tu-clausthal.de/doku.php?id=tag:mitarbeitende&do=showtag&tag=%5Bmitarbeitende%5D) [\[stuhlbein\]](https://doku.tu-clausthal.de/doku.php?id=tag:stuhlbein&do=showtag&tag=%5Bstuhlbein%5D)

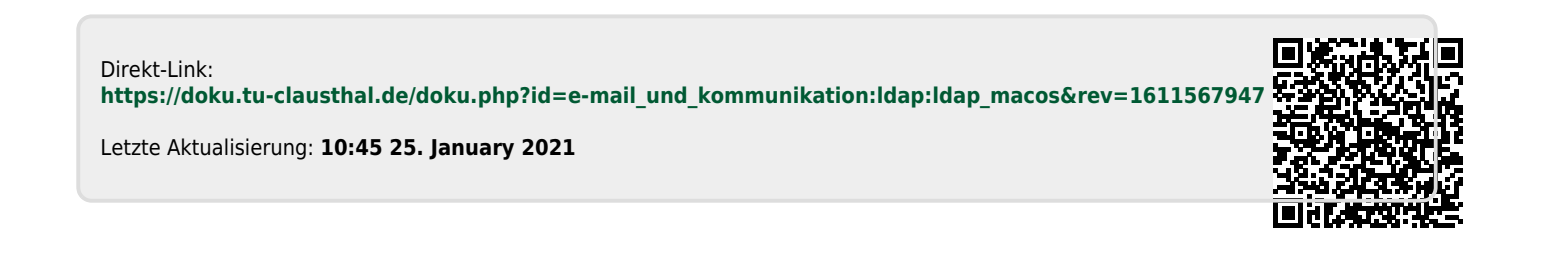